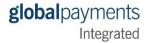

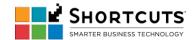

#### B. Transactions

# Purchase

- 1. Open Shortcuts Point of Sale.
- 2. Search for and select the employee.
- 3. Enter employee's PIN to access Shortcuts. (Shortcuts will automatically log the user in after entering the PIN).

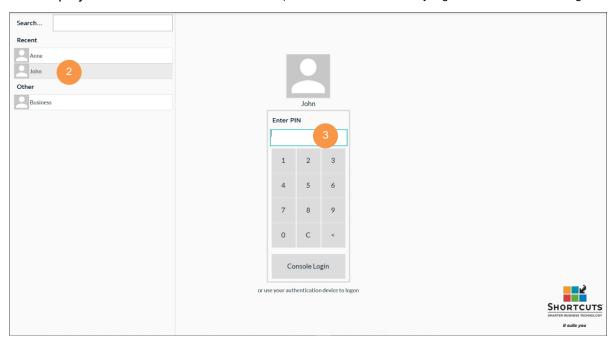

4. On the primary menu, navigate to **Main** > **Point of Sale**.

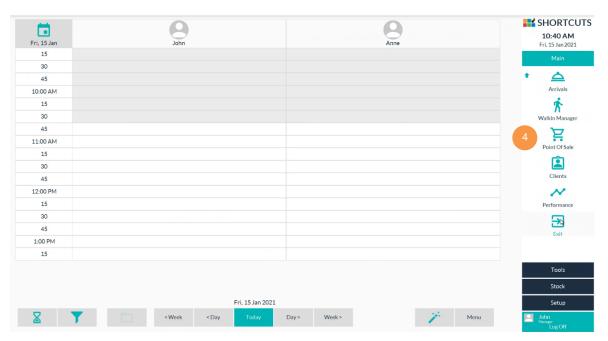

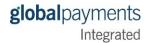

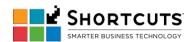

5. Select #Walkin (quick sale) from the sale drop-down list.

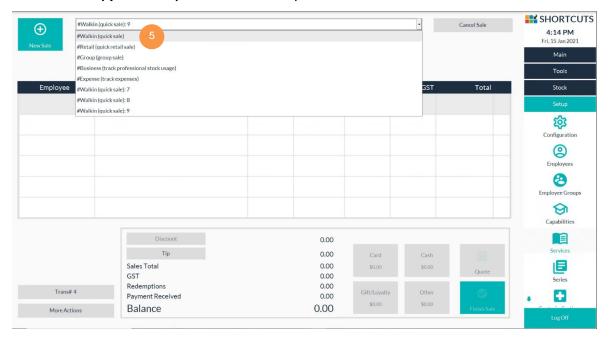

6. Click an empty line item or click the + button.

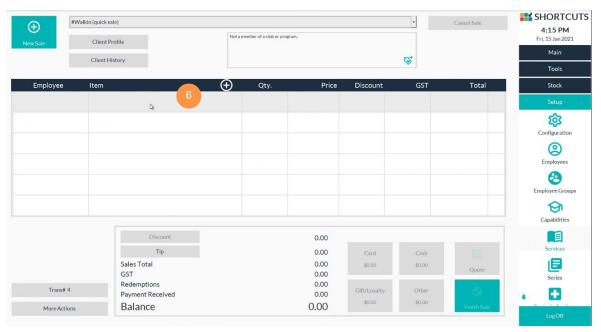

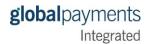

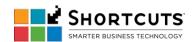

# 7. Select an employee.

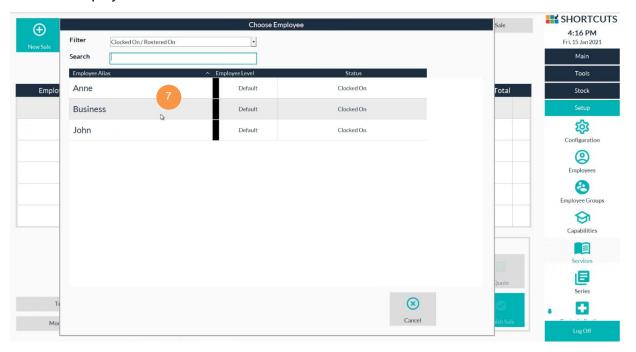

#### 8. Click on the **Product** or **Service** button.

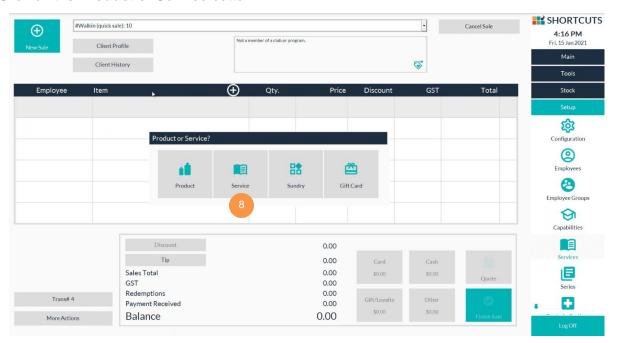

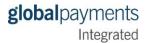

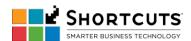

- 9. Select a product or service to add to the sale.
- 10. Click Done.

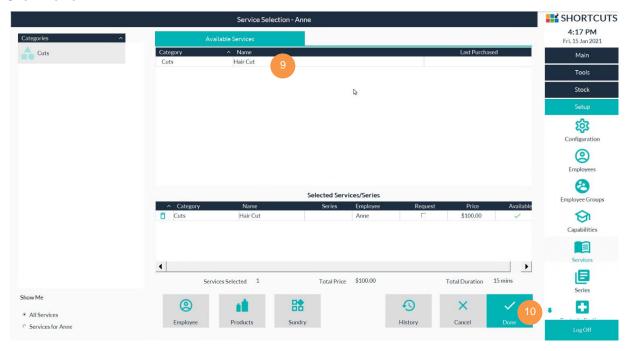

11. Click on the Card button to make payment.

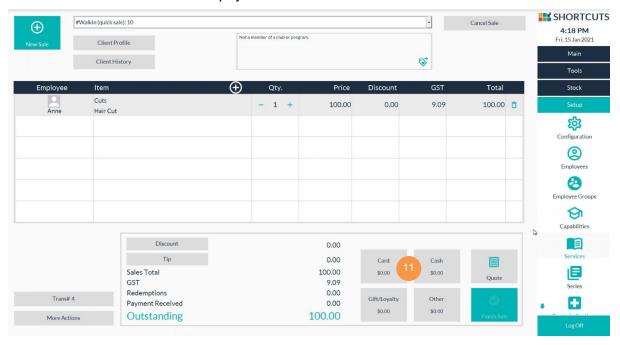

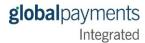

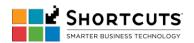

12. Click **Process**. Follow the prompts on the connected payment device to process the card payment.

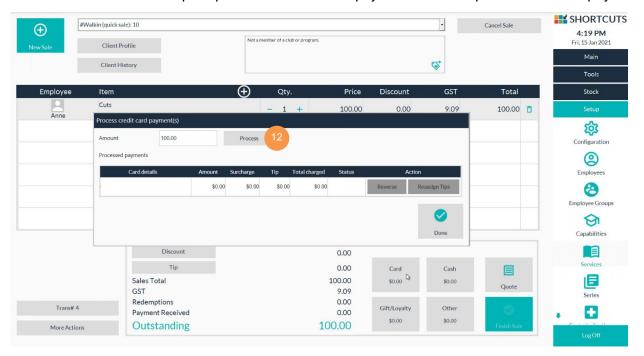

13. The payment will be processed. Click **Done**.

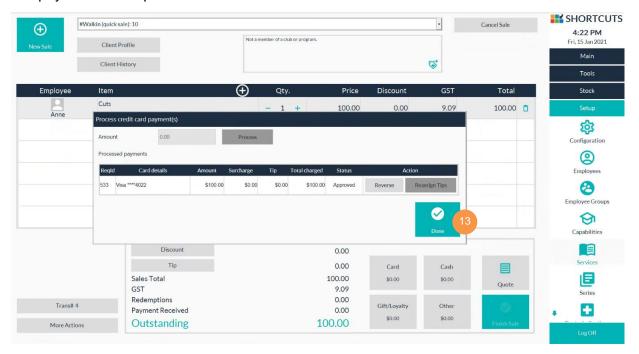

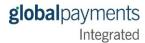

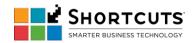

- 14. A merchant receipt will be printed.
- 15. A customer receipt can be printed by clicking the **Receipt** button.

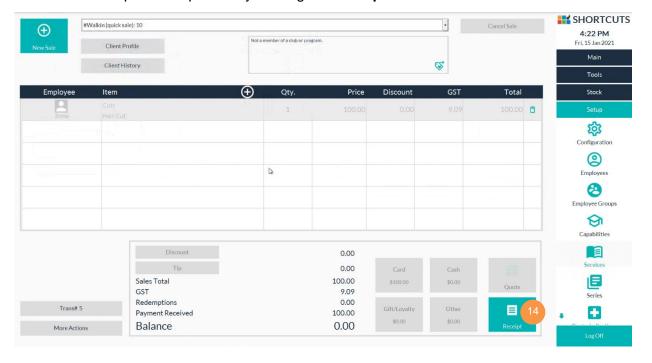

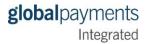

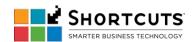

# **Merchant Receipt sample**

Henry's House of Hair Removal Expert Defoliators 8462 Tweed Valley Way Tumbul qum Muwillumbah NSW 2490 Phone 02 667 662 88 15/01/2021 **SMARTPAY** TEST TERMINAL 205-209 WAIRAU \*----\* TERMINAL 100000 15JAN21 16:20 TIME TRAN 000256 CREDIT VISA CARD ...4022 VISA NZ\$ 100.00 NZ\$ 100.00 PURCHASE TOTAL ACCEPTED \$100.00 SUB TOTAL: Merchant Copy

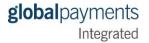

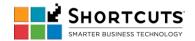

# **Customer Receipt sample**

Henry's House of Hair Removal Expert Defoliators 8462 Tweed Valley Way Tumbulgum Muwillumbah NSW 2490 Phone 02 667 662 88 15/01/2021 SMARTPAY TEST TERMINAL 205-209 WAIRAU \*----\* TERMINAL 100000 15JAN21 16:20 TIME TRAN 000256 CREDIT VISA CARD ...4022 VISA NZ\$ 100.00 PURCHASE NZ\$ 100.00 TOTAL ACCEPTED SUB TOTAL: \$100.00 \$100.00 TOTAL: Customer Copy PLEASE RETAIN FOR YOUR RECORD

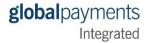

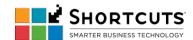

#### Void

Note that a card must be present to Void a payment.

1. In Shortcuts Point of Sale screen, click on the Transaction button (labeled Trans# 5 in this screen):

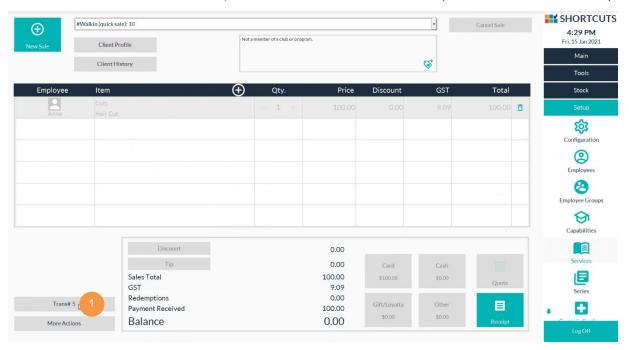

2. Locate the transaction you wish to void. Right-click on the transaction select Void.

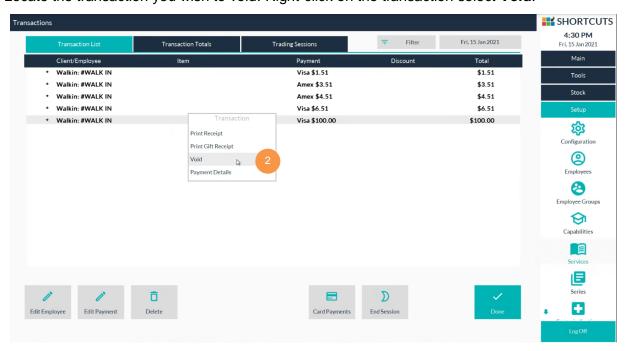

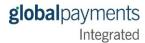

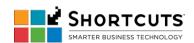

3. A prompt will appear asking you if you want to proceed to void the transaction. Click Yes.

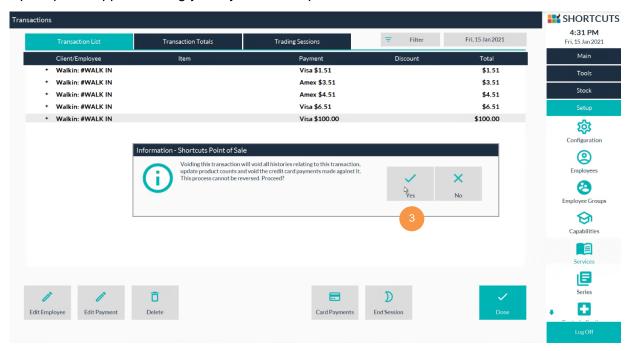

- 4. Enter a reason for the void.
- 5. Click Done.

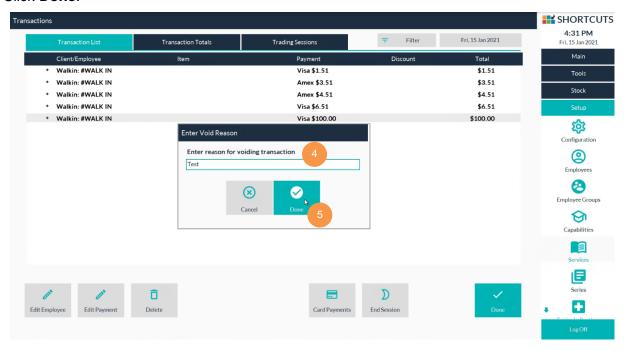

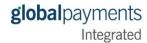

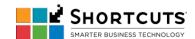

- 6. The void will be sent to the payment device. The card must be present void a payment use the card and follow the prompts on the payment device to complete the void.
- 7. The void is completed. The voided and voiding transactions are marked as such on the Transactions list.

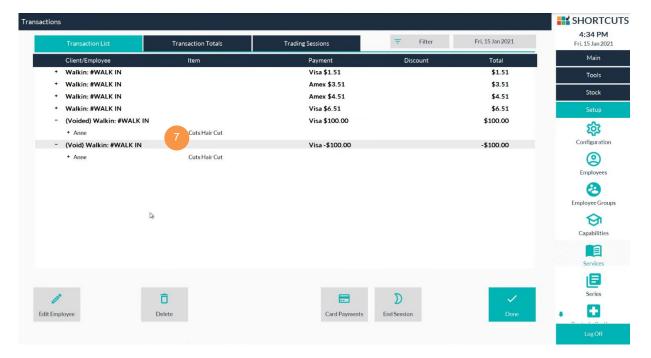

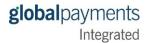

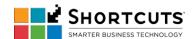

# • Dependent Refund

1. In Shortcuts Point of Sale screen, select #Walkin (quick sale) from the sale drop-down list.

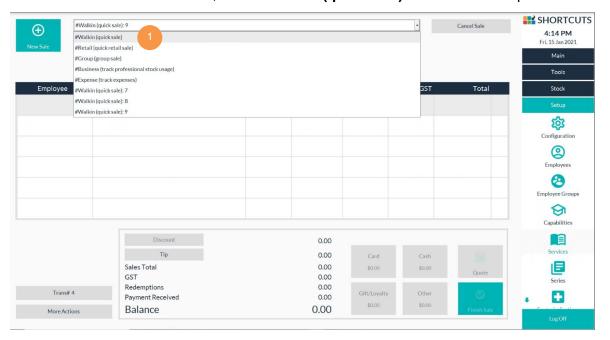

2. Click Client History.

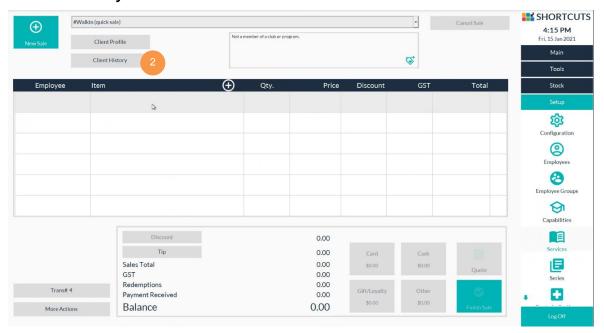

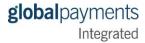

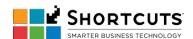

3. In this **History List** tab, locate the transaction you want to refund. Right-click the item you wish to refund, and select **Refund**.

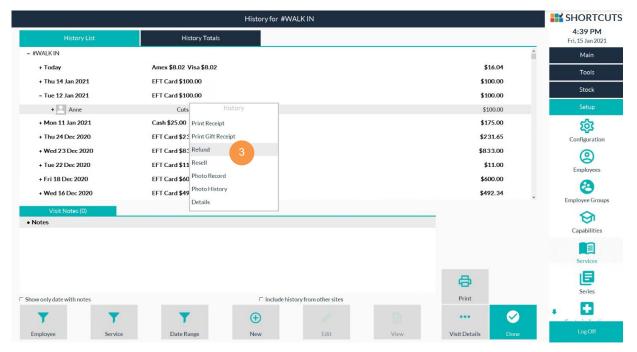

- 4. A prompt will let you know the item has been transferred to Point of Sale, ready for refunding. Click **Done** on the prompt.
- 5. Click **Done** on the main **History** screen to return to the **Point of Sale**.

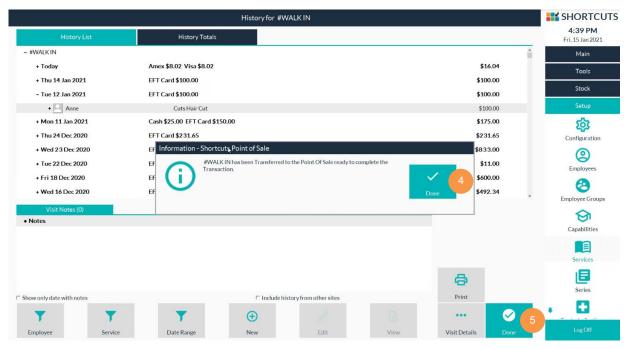

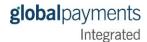

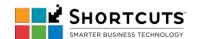

6. The item you wish to refund will appear with a Qty of -1. Click Finish Sale.

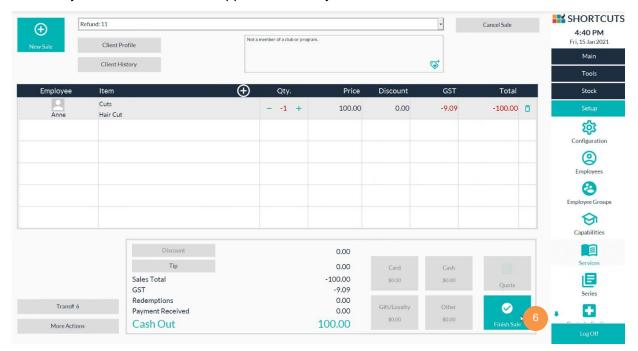

#### 7. Click EFT Card.

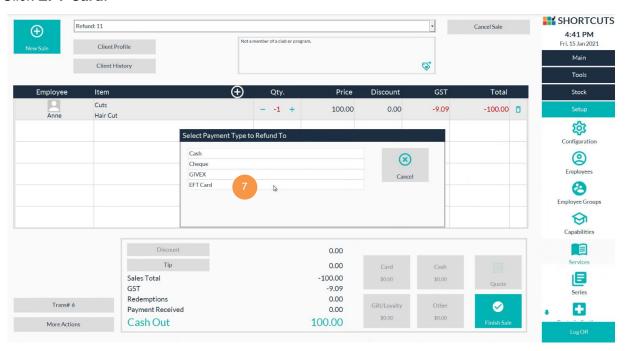

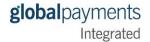

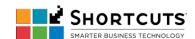

8. Click **Confirm** to initiate the payment device.

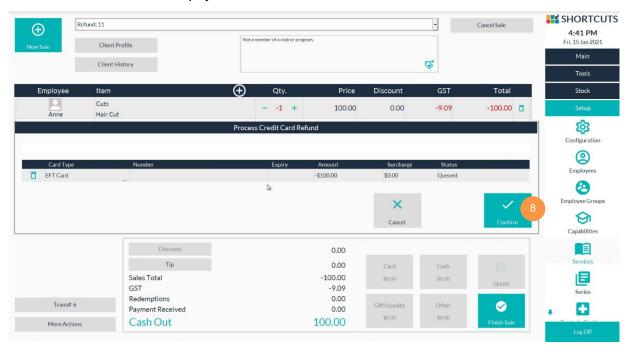

- 9. Process the refund on the payment device with the card present.
- 10. Once completed, Shortcuts will show the approval status. Click Confirm.

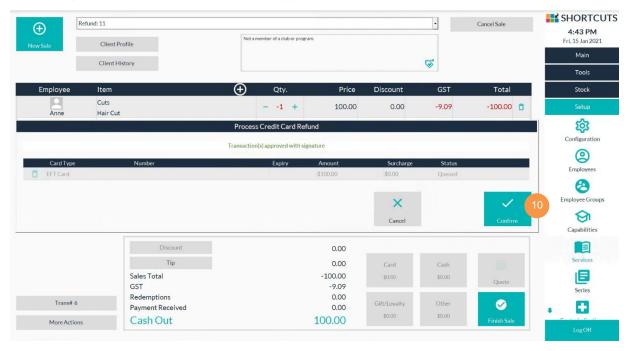

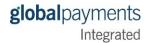

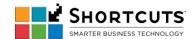

- 11. Click Finish Sale.
- 12. Select the reason for the refund.
- 13. Click Done.

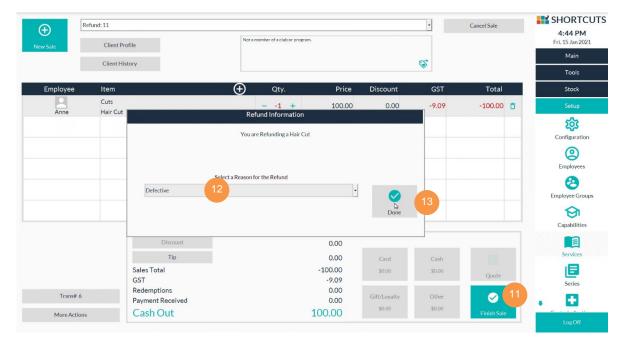

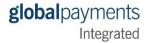

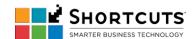

# • Independent Refund

1. Independent refund is processed the same way as a Credit Sale, except you enter a negative quantity in the **Point of Sale** screen by clicking the **minus sign (-)** in the Qty column.

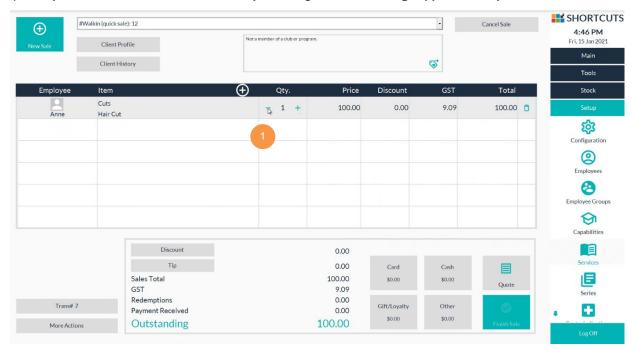

2. Click Finish Sale.

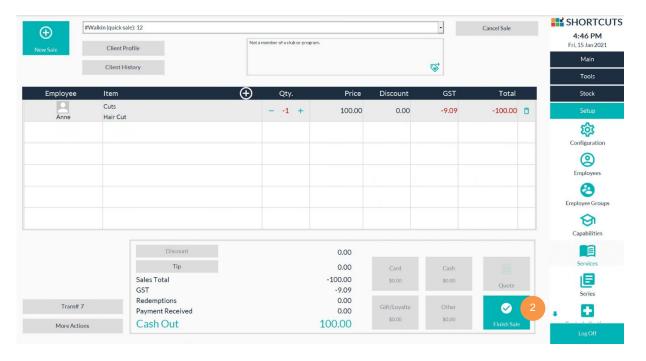

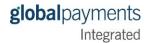

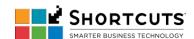

3. Click EFT Card.

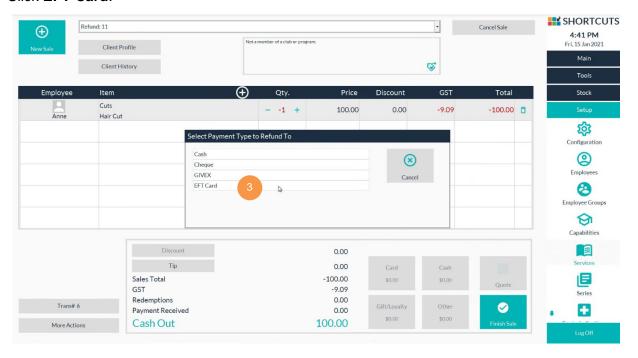

4. Click Confirm to initiate the payment device.

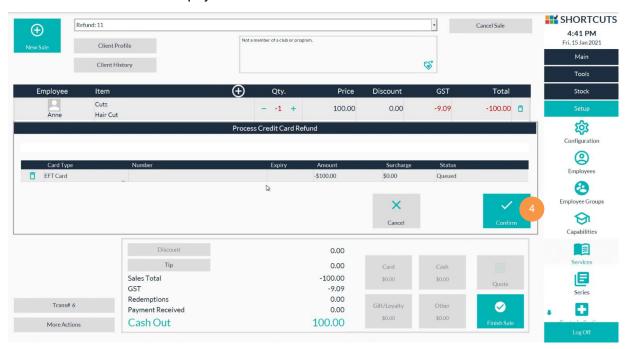

5. Process the refund on the payment device with the card present.

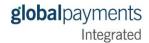

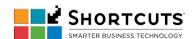

6. Once completed, Shortcuts will show the approval status. Click Confirm.

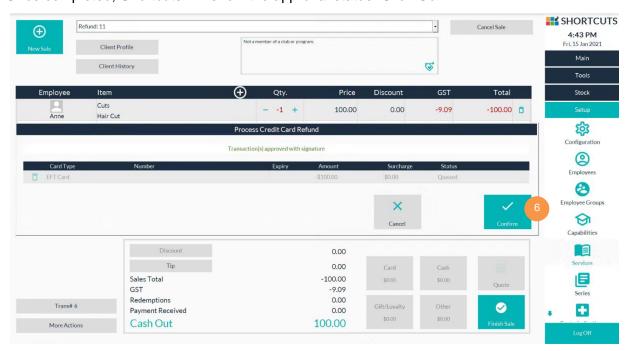

- 7. Click Finish Sale.
- 8. Select the reason for the refund.
- Click Done.

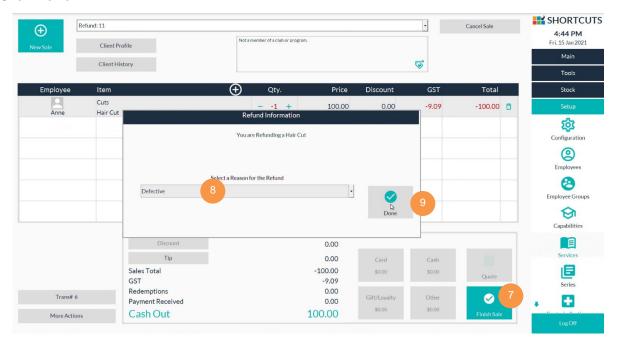